## **Инструкция по формированию направления на патоморфологическое исследование и вводу его результатов**

На 29 листах

### **1 НАСТРОЙКА ДОСТУПА К МОДУЛЮ «ПАТОМОРФОЛОГИЯ»**

Перед началом работы пользователю, который будет работать в модуле «Патоморфология», должна быть назначена роль «Направления на патоморфологию» или «Врач.Патоморфология» (назначение ролей описано в п. 3.4.1 Руководство системного программиста ТМ:МИС Saas).

# **2 ФОРМИРОВАНИЕ «НАПРАВЛЕНИЕ НА ПРИЖИЗНЕННОЕ ПАТОЛОГО-АНАТОМИЧЕСКОЕ ИССЛЕДОВАНИЕ БИОПСИЙНОГО (ОПЕРАЦИОННОГО) МАТЕРИАЛА»**

При подозрении на онкозаболевание пациенту выписывается направление на прижизненное патолого-анатомическое исследование биопсийного (операционного) материала. Для оформления направления необходимо в ТАП на вкладке «Действия» выбрать действие «Выписать направление на патоморфологию» [\(Рисунок 1\)](#page-1-0). Доступно для пользователя с ролью «Направления на патоморфологию».

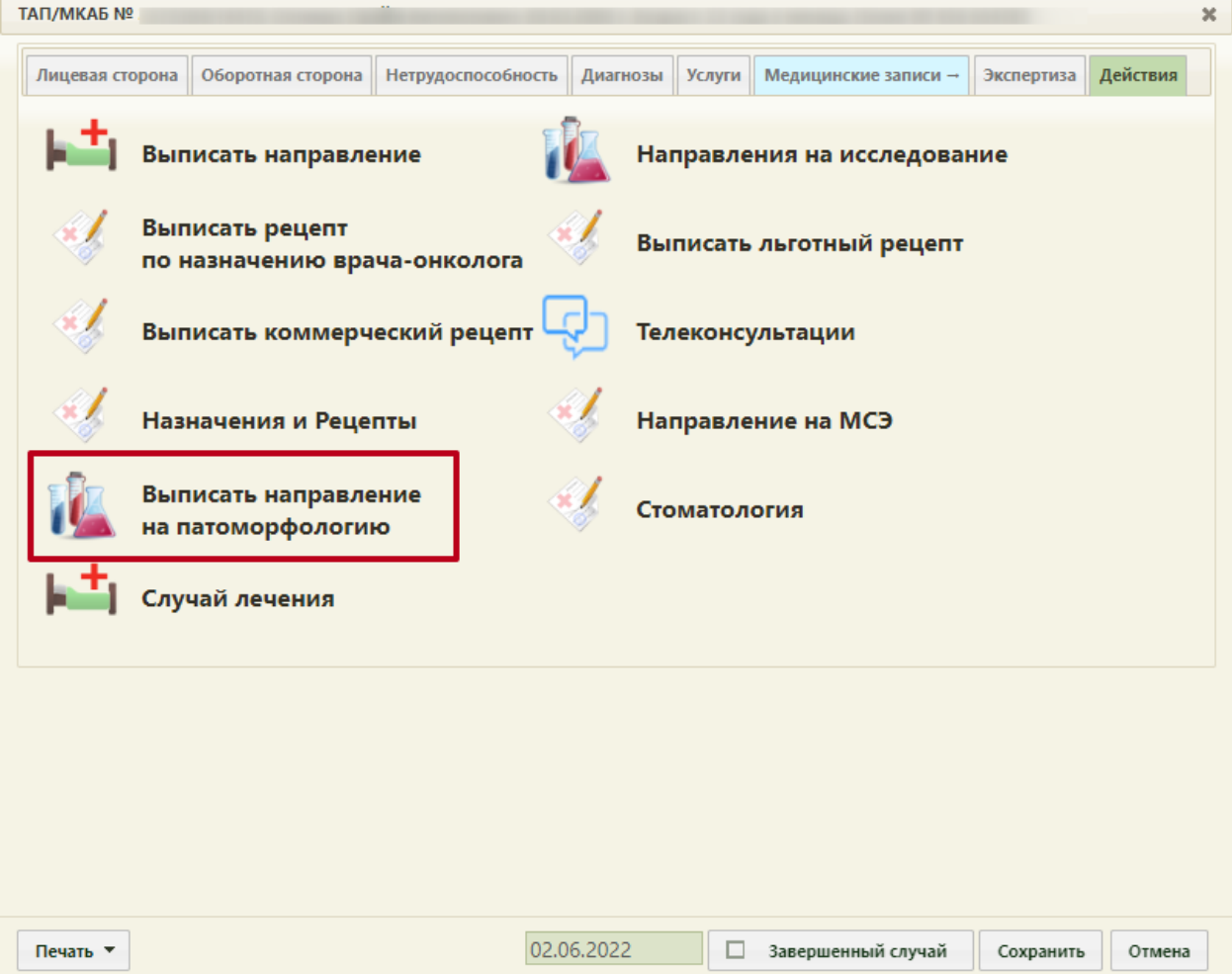

Рисунок 1. Выбор действия «Выписать направление на патоморфологию»

<span id="page-1-0"></span>Обратите внимание! Поля «СНИЛС» и «Полис» должны быть заполнены в медицинской карте амбулаторного больного. В случае их отсутствия при создании направления на патоморфологию будут отображены предупреждающие сообщения [\(Рисунок 2\)](#page-2-0).

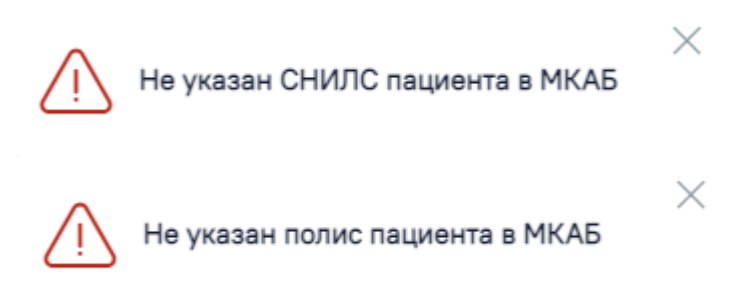

Рисунок 2. Предупреждающие сообщения о наличии незаполненных полей

<span id="page-2-0"></span>Результатом успешного выполнения действия является открытие формы «Направление на исследование» в новой вкладке браузера [\(Рисунок 3\)](#page-2-1).

= Направление на прижизненное патолого-анатомическое исследование биопсийного (операционного) материала

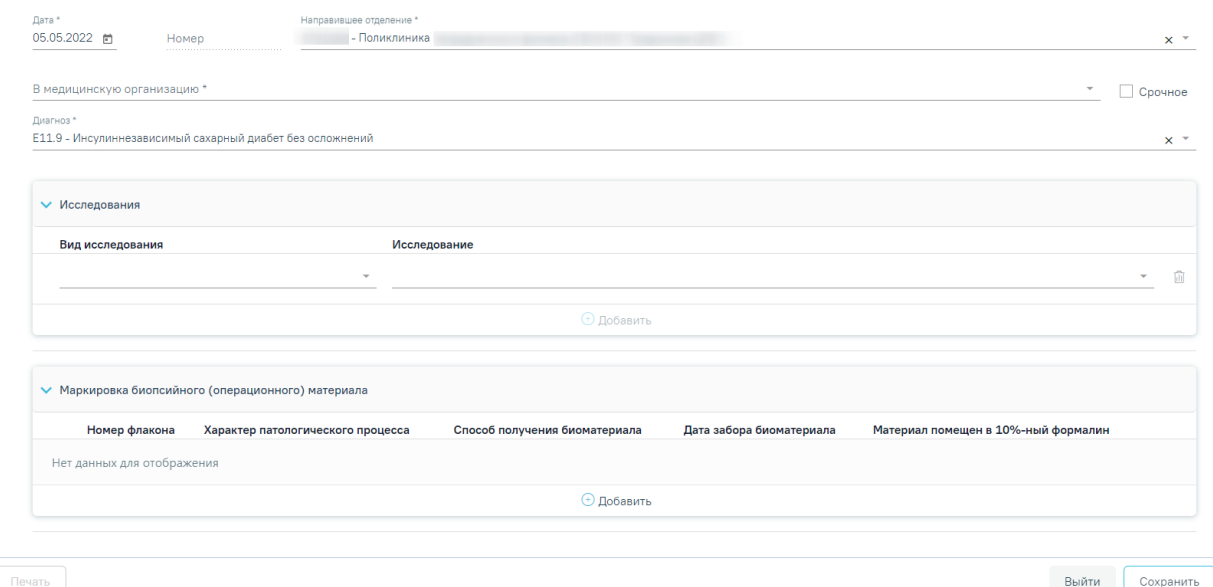

Рисунок 3. Форма документа «Направление на исследование»

<span id="page-2-1"></span>Необходимо заполнить блок «Направление на прижизненное патологоанатомическое исследование биопсийного (операционного) материала» [\(Рисунок 4\)](#page-3-0).

#### Направление на прижизненное патолого-анатомическое исследование биопсийного (операционного) материала

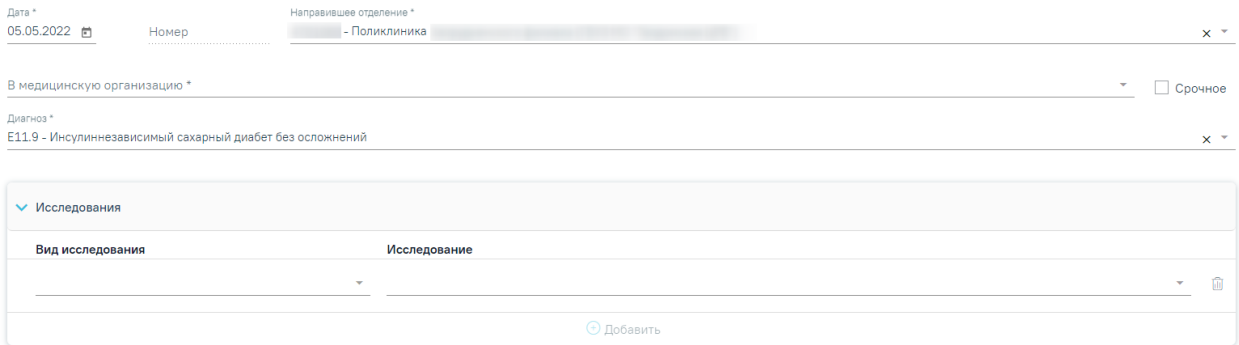

<span id="page-3-0"></span>Рисунок 4. Блок «Направление на прижизненное патолого-анатомическое исследование биопсийного (операционного) материала»

Поле «Дата» заполняется автоматически текущей датой. Обязательно для заполнения.

Поле «Номер» заполняется автоматически после сохранения формы.

Поле «Направившее отделение» заполняется автоматически медицинской организацией врача, заполняющего направление. Обязательно для заполнения.

Поле «В медицинскую организацию» заполняется выбором организации из справочника медицинских организаций. Список организаций доступен для фильтрации по части кода или наименования. Обязательно для заполнения.

При необходимости устанавливается признак «Срочное».

Поле «Диагноз» заполняется автоматически диагнозом, указанным в ТАП. Также диагноз можно выбрать вручную из справочника МКБ-10 по коду диагноза или его наименованию. Обязательно для заполнения.

Поле «Исследование» заполняется значением из справочника исследований, выбор осуществляется по коду исследования или его наименованию. Обязательно для заполнения.

Поле «Вид исследования» заполнится автоматически на основании значения в поле «Исследование». Обязательно для заполнения.

Для добавления информации о маркировке биопсийного (операционного) материала следует нажать кнопку «Добавить» в блоке «Маркировка биопсийного (операционного) материала». Откроется форма для добавления информации о биопсийном (операционном) материале [\(Рисунок 5\)](#page-4-0).

4

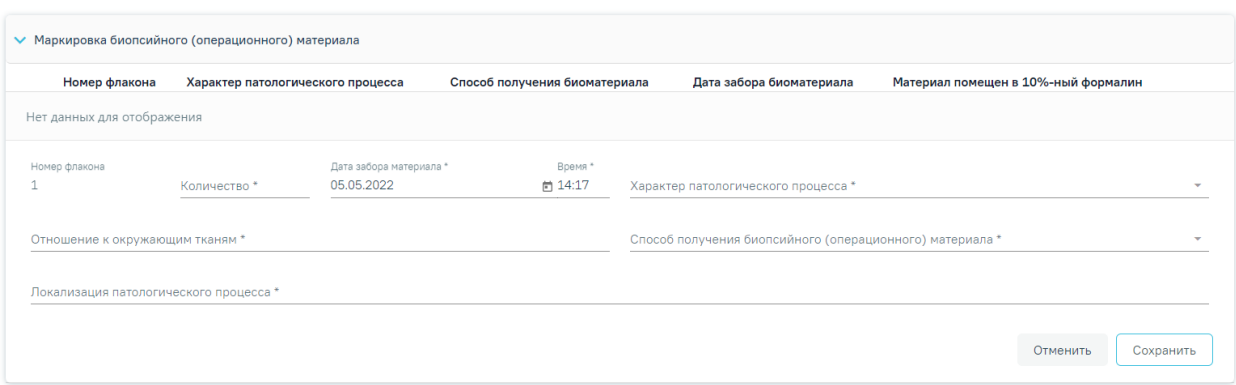

Рисунок 5. Блок «Маркировка биопсийного (операционного) материала»

Номер флакону присваивается автоматически.

<span id="page-4-0"></span>Поля «Количество», «Локализация патологического процесса», «Отношение к окружающим тканям» заполняются вручную с клавиатуры и являются обязательными для заполнения.

Поле «Характер патологического процесса» заполняется выбором значения из списка значений: «Внешне неизменная ткань», «Узел», «Пятно», «Полип», «Эрозия», «Язва». Является обязательным для заполнения.

В поле «Способ получения биопсийного (операционного) материала» выбирается значение из списка: «Эндоскопическая биопсия», «Пункционная биопсия», «Аспирационная биопсия», «Инцизионная биопсия», «Операционная биопсия», «Операционный материал», «Самопроизвольно отделившиеся фрагменты тканей». Является обязательным для заполнения.

В поле «Дата» автоматически указывается текущая дата в формате «ДД.ММ.ГГГГ» с помощью календарной формы, в поле «Время» автоматически указывается текущее время в формате «ЧЧ:ММ». Являются обязательными для заполнения.

При вводе некорректной информации рядом с полем появится подсказка по его заполнению.

Для сохранения записи в блоке необходимо нажать кнопку «Сохранить», в таблице отобразится запись с добавленной информацией [\(Рисунок 6\)](#page-4-1).

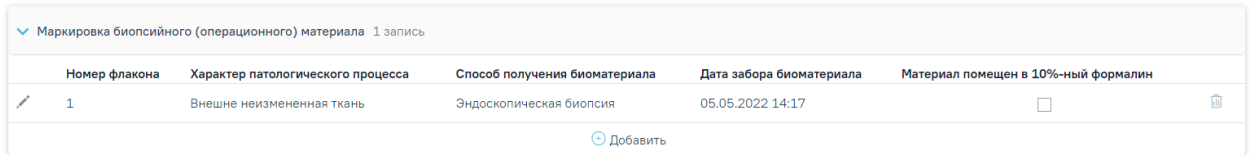

<span id="page-4-1"></span>Рисунок 6. Добавленная запись в блоке «Маркировка биопсийного (операционного) материала»

При необходимости можно установить признак «Материал помещен в 10%-ный раствор нейтрального формалина.

Запись в блоке «Маркировка биопсийного (операционного) материала» доступна для редактирования и удаления.

Ниже блока «Маркировка биопсийного (операционного) материала» располагаются обязательные для заполнения поля для ввода выписки из медицинских документов пациента, заполняемые вручную:

- «Задача прижизненного патолого-анатомического исследования биопсийного (операционного) материала»;
- «Дополнительные клинические сведения (основные симптомы, оперативное или гормональное, или лучевое лечение, результаты инструментальных и лабораторных исследований)»;
- «Результаты предыдущих прижизненных патолого-анатомических исследований (наименование медицинской организации, дата, регистрационный номер, заключение)»;
- «Проведенное предоперационное лечение (вид лечения, его сроки, дозировка лекарственного препарата, доза облучения)».

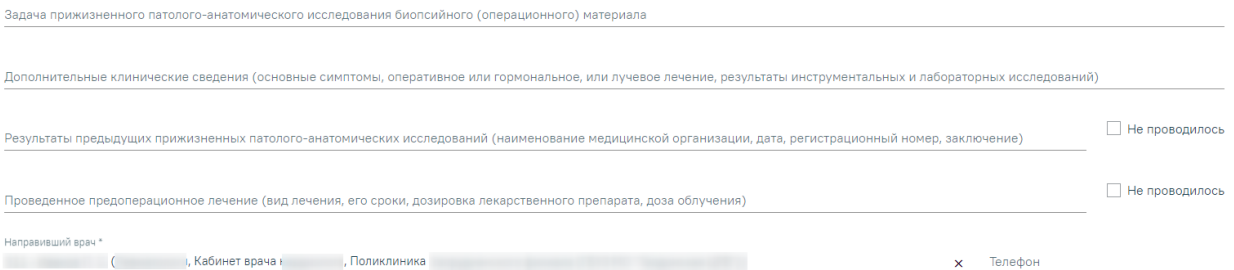

#### Рисунок 7. Выписка из медицинских документов

При отсутствии результатов предыдущих прижизненных патолого-анатомических исследований и проведенного предоперационного лечения необходимо установить признак «Не проводилось».

Поле «Врач» заполняется автоматически текущим пользователем. Поле «Телефон» заполнится автоматически, если телефон указан в профиле пользователя.

После заполнения формы «Направление на прижизненное патолого-анатомическое исследование биопсийного (операционного) материала» следует нажать кнопку «Сохранить». При успешном сохранении будет выдано соответствующее сообщение [\(Рисунок 8\)](#page-6-0).

## Направление №4701060-75209 сохранено

Рисунок 8. Сообщение об успешном сохранении

X

<span id="page-6-0"></span>После сохранения направления станет доступна печать направления по форме 014/у. Для этого следует нажать кнопку «Печать» и выбрать пункт «Печать направления форма 014/у» [\(Рисунок 9\)](#page-6-1).

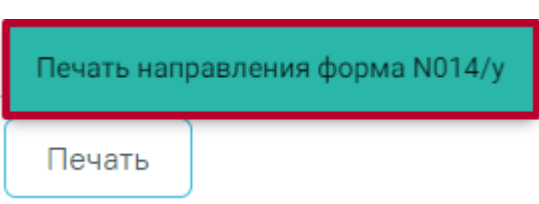

Рисунок 9. Печать направления форма 014/у

<span id="page-6-1"></span>В новой вкладке браузера откроется печатная форма документа «Направление на прижизненное патолого-анатомическое исследование биопсийного (операционного) материала». Для печати направления следует нажать кнопку «Печать».

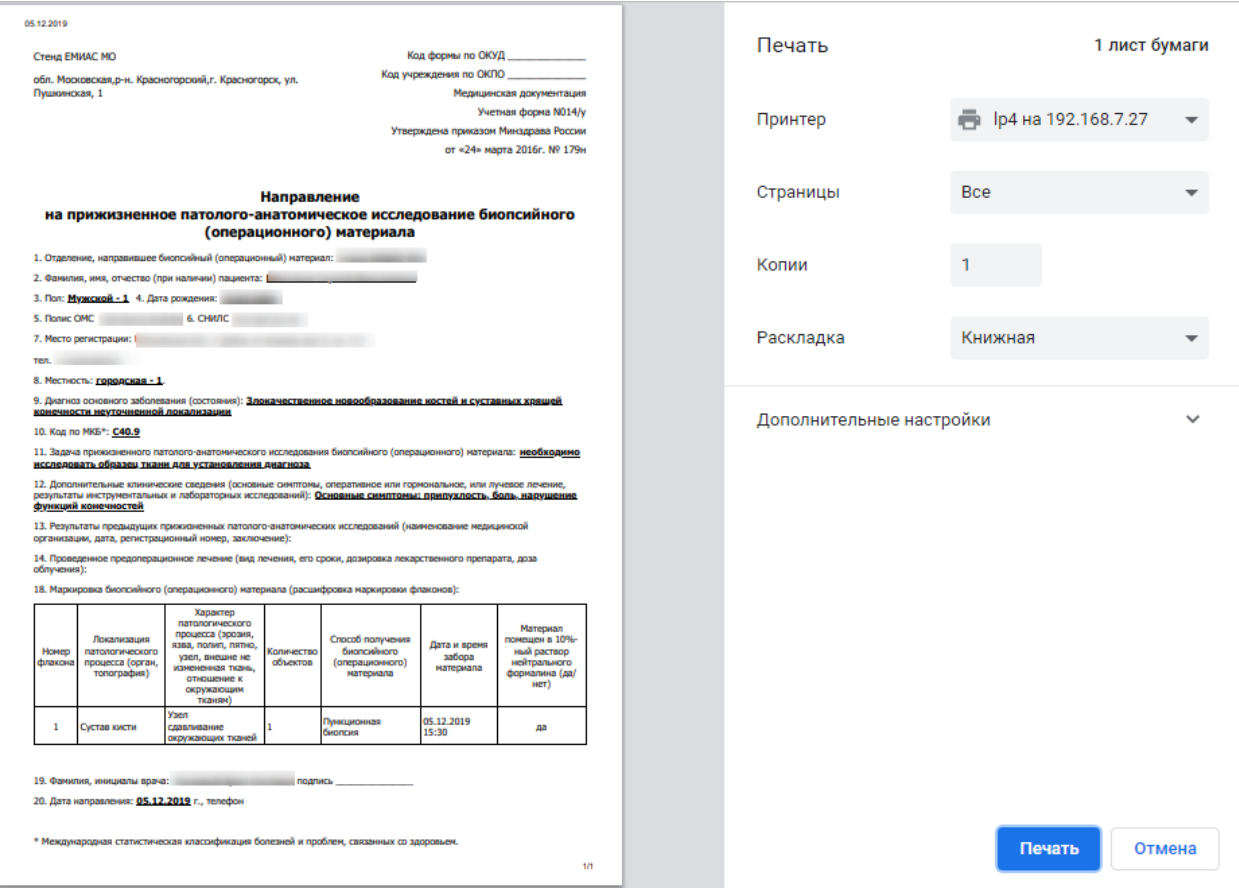

Рисунок 10. Печатная форма документа «Направление на прижизненное патологоанатомическое исследование биопсийного (операционного) материала»

После сохранения направления также становится доступна кнопка «Сформировать ЭМД».

Для формирования СЭМД «Направление на оказание медицинских услуг (ВИМИС Онкология)» и отправки в ВИМИС Онкология требуется выполнение следующих условий:

- ТАП открыт.
- Основной диагноз относится к онкологическому или предопухолевому заболеванию, а также если установлено подозрение на онкологическое заболевание.
- Направление на прижизненное патолого-анатомическое исследование должно быть в статусе «Выписано».

После того, как все необходимые сведения о пациенте были заполнены, необходимо сформировать СЭМД. Для этого следует нажать кнопку «Сформировать ЭМД» и выбрать пункт «Направление на оказание медицинских услуг (ВИМИС Онкология)» [\(Рисунок 11\)](#page-7-0).

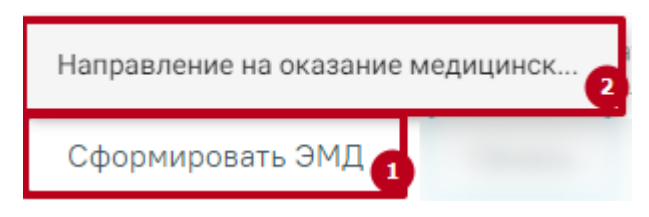

Рисунок 11. Выбор пункта «Направление на оказание медицинских услуг (ВИМИС Онкология)»

<span id="page-7-0"></span>После нажатия кнопки, СЭМД «Направление на оказание медицинских услуг (ВИМИС Онкология)» будет сформирован, подписан и отправлен в ВИМИС Онкология. Появится сообщение об успешной отправке документа [\(Рисунок 12\)](#page-8-0).

Направление на прижизненное патолого-анатомическое исследование биопсийного (операционного) материала успешно отправлена в ВИМИС Онкология

 $\times$ 

<span id="page-8-0"></span>Рисунок 12. Сообщение об успешной отправке СЭМД «Направление на оказание медицинских услуг (ВИМИС Онкология)» в ВИМИС Онкология

Переход в Журнал направлений на патоморфологию осуществляется с главной страницы Системы. Для этого следует выбрать раздел «Направления на патоморфологию» [\(Рисунок 13\)](#page-8-1). Доступно для пользователя с ролью «Направления на патоморфологию»

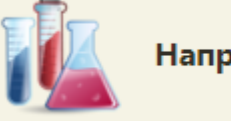

## Направления на патоморфологию

Рисунок 13. Выбор раздела «Направления на патоморфологию»

<span id="page-8-1"></span>В новой вкладке браузера откроется Журнал направлений на исследования [\(Рисунок 14\)](#page-8-2).

Журнал направлений на исследования

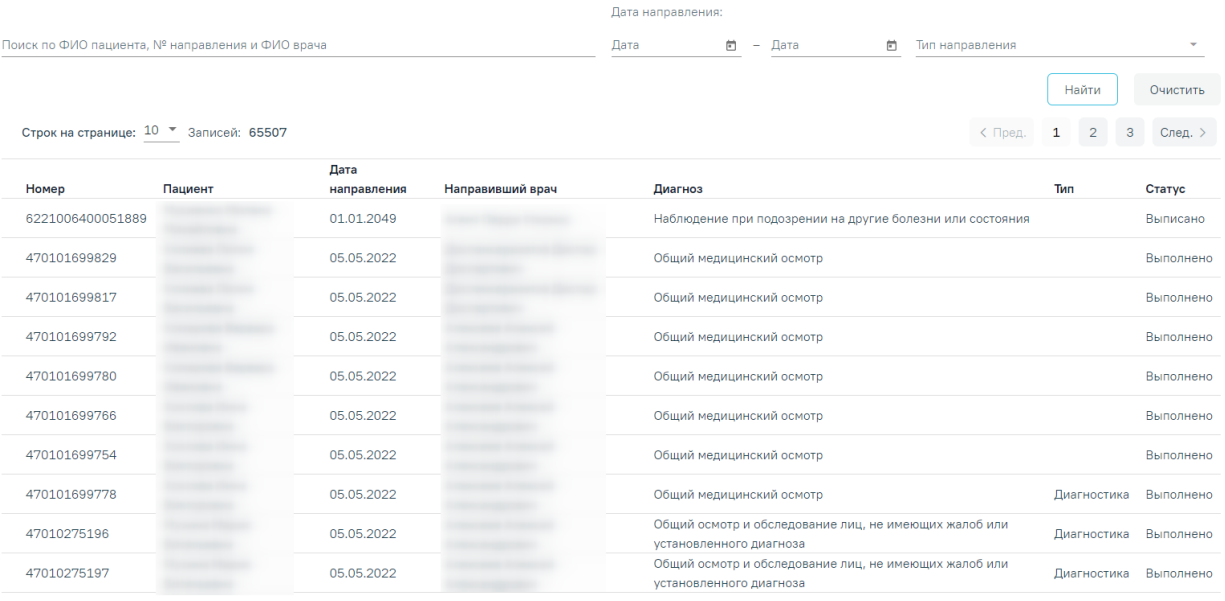

#### Рисунок 14. Журнал направлений на исследования

<span id="page-8-2"></span>Поиск направлений осуществляется по ФИО пациента, номеру направления, регистрационному номеру или ФИО врача-патологоанатома.

Также можно отфильтровать направления по дате направления и типу направления. Нельзя указывать будущую дату. Дата направления в поле «С» не может быть больше даты в поле «По».

<span id="page-9-0"></span>Для просмотра результатов по выполненному исследованию следует нажать кнопку  $\bullet$  ([Рисунок 15](#page-9-0)). Homep Пациент Лата направления Направивший врач Тип Статус Лиагноз 470102-75177 04.05.2022  $\circ$ Патоморфология Выполнено Рисунок 15. Просмотр результатов выполненного исследования В результате откроется протокол прижизненного патолого-анатомического **ИССЛЕДОВАНИЯ бИОПСИЙНОГО (ОПЕРАЦИОННОГО) МАТЕРИАЛА (РИСУНОК 16).**<br>
Код формы по ОКУД<br>
ШРБ») и вербилковского филиала (ГБУЗ МО «Талдомская<br>
Недицинская документация<br>
Медицинская документация<br>
Медицинская документация<br>
Ме Поликлиника Вербилковского филиала (ГБУЗ МО «Талдомская  $\mathbf{z}$  $1$ IP<sub>5</sub> $\omega$ ) .<br>141930, Московская область, Талдомский муниципальный район, п. Вербилки, ул. Дубненский тупик, д.1  $+7(4722)45.89.99$ Протокол прижизненного патолого-анатомического исследования биопсийного (операционного) материала 1. Отделение, направившее биопсийный (операционный) материал: Поликлиника (ГБУЗ МО "Талдомская ЦРБ") 3. Пол: Мужской 4. Дата рождения: 11.11.1959 5. Полис ОМС 4563789645623256 6. СНИЛС 550-048-806 66 7. Место регистрации: Белгородская обл., г. Белгород, пр-кт. Белгородский, д.12, кв.1 тел. +79856563233 8. Местность: 9. Диагноз заболевания (состояния) по данным направления: Холера неуточненная 10. Код по МКБ\*: А00.9 11. Дата забора материала по данным направления: время 12. Материал помещен в 10%-ный раствор нейтрального формалина (да/нет): загрязнен (да/нет) 13. Дата поступления биопсийного (операционного) материала: 31.03.2020, время 11:40 14. Отметка о сохранности упаковки: 15. Дата регистрации биопсийного (операционного) материала: 31.03.2020, время 11:40 

#### <span id="page-9-1"></span>Рисунок 16. Протокол прижизненного патолого-анатомического исследования

Печать

биопсийного (операционного) материала

Если по направлению не удалось получить результаты исследования, то при открытии протокола вверху страницы отобразится сообщение об ошибке [\(Рисунок 17\)](#page-10-0).

Результаты исследования не заполнены, так как не найдено исследование по данному направлению. Обратитесь в службу технической поддержки.

 $\equiv$ 

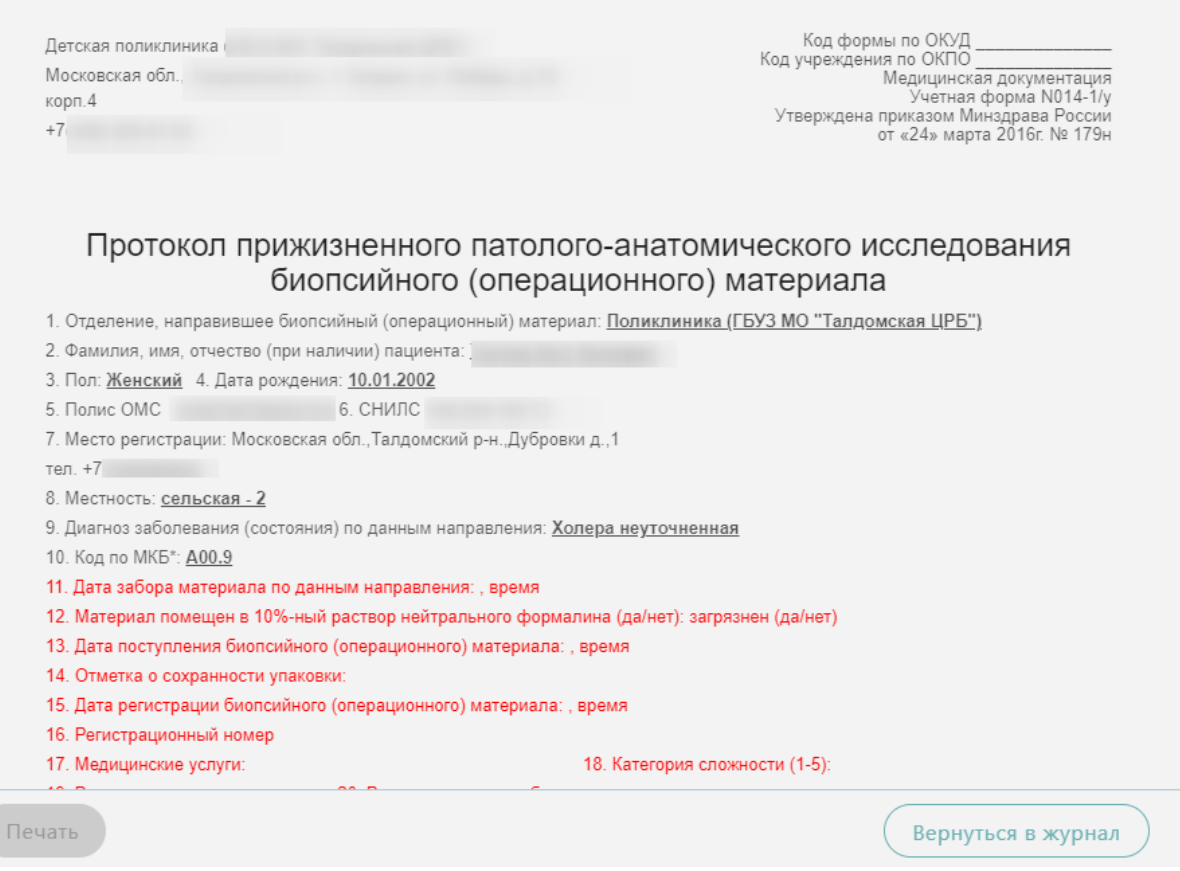

Рисунок 17. Сообщение об ошибке

<span id="page-10-0"></span>Красным цветом будут выделены не заполенные поля протокола прижизненного патолого-анатомического исследования биопсийного (операционного) материала.

Для того чтобы отредактировать направление, необходимо нажать кнопку , будет осуществлен переход на форму редактирования направления [\(Рисунок 15\)](#page-9-0).

|                           |         | Дата        | Направивший |         |                         |        |
|---------------------------|---------|-------------|-------------|---------|-------------------------|--------|
| Номер                     | Пациент | направления | врач        | Диагноз | Тип                     | Статус |
| $\sqrt{4701060}$<br>75209 |         | 05.05.2022  |             |         | Патоморфология Выписано |        |

Рисунок 18. Переход на форму редактирования направления

В новом окне отобразится форма направления на прижизненное патологоанатомического исследования биопсийного (операционного) материала доступная для редактирования [\(Рисунок 16\)](#page-9-1).

 $\equiv$ Направление на прижизненное патолого-анатомическое исследование биопсийного (операционного) материала

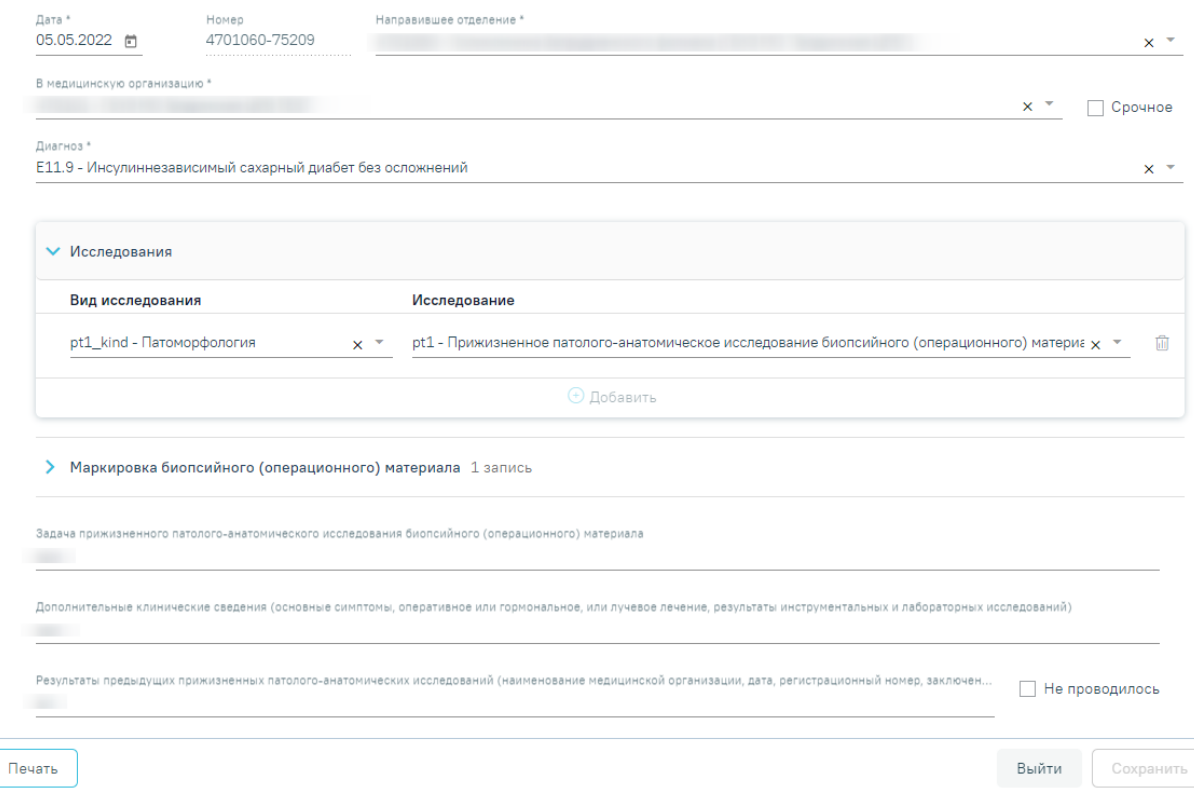

Рисунок 19. Форма редактирования направления на прижизненное патологоанатомическое исследования биопсийного (операционного) материала

Для сохранения внесенных изменений следует нажать кнопку .

Выйти

Сохранить

Для возврата к Журналу направлений на исследования нажмите .

## **3 РЕГИСТРАЦИЯ ПОСТУПЛЕНИЯ БИОМАТЕРИАЛА ПО НАПРАВЛЕНИЮ НА ИССЛЕДОВАНИЕ**

Регистрация поступления биоматериала на исследование осуществляется через Журнал регистрации поступления биопсийного (операционного) материала и выдачи результатов прижизненных патолого-анатомических исследований. Для перехода в Журнал регистрации в главном меню Системы необходимо выбрать раздел «Протоколы патоморфологии». Функциональность доступна пользователю с ролью «Врач. Патоморфология».

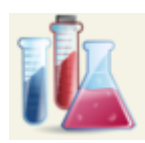

#### Протоколы патоморфологии

Рисунок 20. Раздел «Протоколы патоморфологии»

В новой вкладке браузера отобразится Журнал регистрации поступления биопсийного (операционного) материала и выдачи результатов прижизненных патологоанатомических исследований [\(Рисунок 21\)](#page-12-0). В Журнале содержится список направлений на патоморфологические исследования в различных статусах:

- 1. «Зарегистрирован» поступление биоматериала зарегистрировано.
- 2. «Заполнен» протокол патолого-анатомического исследования биопсийного (операционного) материала заполнен и сохранён.
- 3. «Подписан» протокол патолого-анатомического исследования биопсийного (операционного) материала подписан.
- $Q_0$  $\equiv$ Журнал регистрации поступления биопсийного (операционного) материала и выдачи результатов прижизненных Протокол прижизненного паталого-анатомический исследований патолого-анатомического исследования .<br>Зарегистрировать Поиск по ФИО пациента, номеру направления, регистрационному номеру, ФИО врача-патологоанатома Лата направления: Тип направления Статус протокола медицинская организация Найти Очистить Строк на странице:  $10 - 3$ аписей: 481  $\langle$  Пред. **1 2 3** След. > Лата Дата и время ФИО врачавыдачи Homep Статус новер<br>направления Пациент Per: Nº ПОСТУПЛАНИЯ патологоанатома Hannarurunas MO  $nno**to**rona$   $nnorokona$  $\frac{1}{2}$   $\frac{470102}{00077468}$ 470102-75211 - Поликлиника<br>Поликлиника 05.05.2022 Выдан 05.05.2022 16:07 **Поликлиника** √ Подписа 470102-75210 05.05.2022 16:00 √РЭМД  $\begin{array}{r} 00077467 \\ + \circledast 470102 \\ + \circledast 00077300 \end{array}$ 470102-<br>00077300 470102-75057 Поликлини √ Подписа 04.05.2022 17:12  $\times$  P3M $\Pi$ ————————————————————<br>Поликлиника  $470102 -$ 470102-75074 04.05.2022 16:50  $\vdots$ 00077317  $x$  РЭМД — Поликлиника и поставил при поликлинисти.<br>Поликлиника и 470102-√ Подписан  $\vdots \circledcirc$  470102-<br>00077431 470102-75177 04.05.2022 12:23  $x$  P3M $\mu$ Сохранить в Excel
- 4. «Выдан» зарегистрирована выдача протокола.

<span id="page-12-0"></span>Рисунок 21. Журнал регистрации поступления биопсийного (операционного)

#### материала

Доступны следующие поля фильтрации журнала:

• «Поиск по ФИО пациента, номеру направления, регистрационному номеру и ФИО патологоанатома» – в поле указывается ФИО пациента, номер направления, регистрационный номер или ФИО патологоанатома;

• «Дата направления с - по» – в поле указывается диапазон дат выписки направления.

• «Тип направления» – в поле автоматически установлено значение «Патоморфология». Поле недоступно для редактирования и сбрасывания, при выполнении действия «Очистить»;

• «Статус протокола» – выбор значения из справочника. Может принимать значения: «Зарегистрирован», «Заполнен», «Подписан», «Выдан».

• «Направившая медицинская организация» – выбор значения из справочника медицинских организаций. Фильтруется по направившей МО.

После указания необходимых данных для поиска следует нажать кнопку «Найти», после этого отобразится результат поиска. Для очистки заполненных полей следует нажать «Очистить».

Для того чтобы зарегистрировать поступление биоматериала по направлению на исследование, необходимо нажать кнопку «Зарегистрировать». Откроется форма для поиска направления на патоморфологию. В поле «Поиск по номеру направления» необходимо ввести его номер. При условии ввода номера направления менее 9 цифр поиск осуществляется при нажатии  $\alpha$  или клавиши Enter на клавиатуре [\(Рисунок 22\)](#page-13-0). При вводе номера направления более 9 цифр список отфильтруется в соответствии с введенными данными [\(Рисунок 23\)](#page-13-1).

#### Протокол прижизненного патолого-анатомического исследования

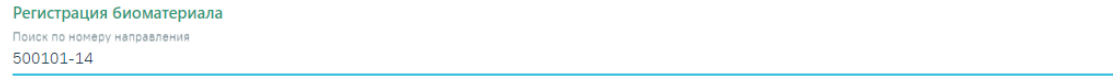

Рисунок 22. Поиск направления на исследования по номеру

 $\times$  Q

#### <span id="page-13-0"></span>Протокол прижизненного патолого-анатомического исследования

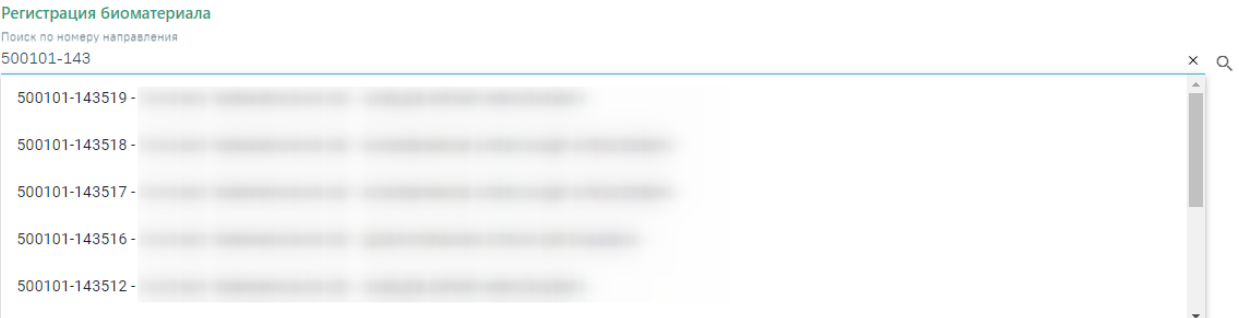

Рисунок 23. Поиск направления на исследования по номеру с фильтрацией

<span id="page-13-1"></span>После выбора направления отобразится форма, которая включает блоки: «Сведения о направлении», «Сведения о регистрации», «Маркировка биопсийного (операционного) материала». Блоки «Сведения о направлении», «Маркировка биопсийного (операционного) материала» будут заполнены автоматически данными из направления на исследование из централизованного сервиса ЛИС и недоступны для редактирования.

В форме «Сведения о регистрации» необходимо заполнить следующие поля: «Дата поступления материала», «Время», «Дата регистрации материала» и «Время». По умолчанию поля заполняются текущими датой и временем, поля доступны для редактирования. Поле «Регистрационный номер» заполняется автоматически. Номер состоит из МКОД и автоматически генерируемого номера. [\(Рисунок 24\)](#page-14-0). Для регистрации нажмите кнопку «Зарегистрировать».

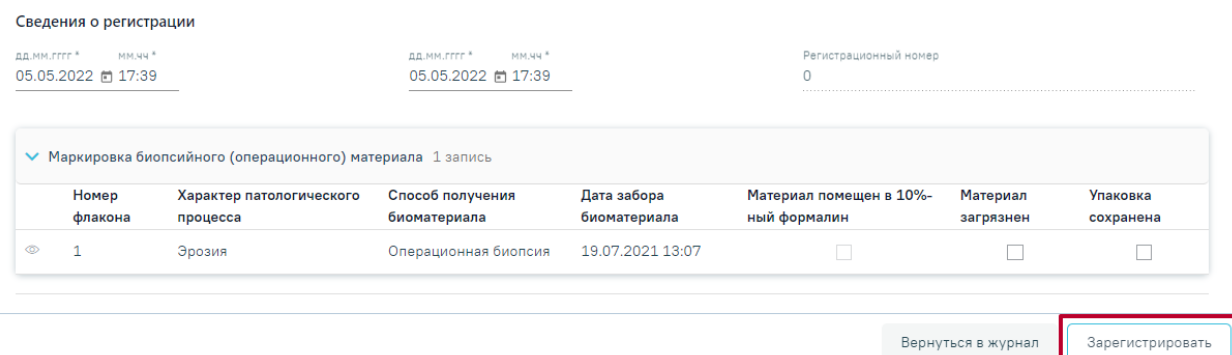

#### Рисунок 24. Регистрация направления на исследование

<span id="page-14-0"></span>При регистрации материала при необходимости устанавливаются флажки «Материал загрязнен» и «Упаковка сохранена».

Для завершения регистрации направления необходимо нажать кнопку «Зарегистрировать». При успешной регистрации будет выдано соответствующее сообщение [\(Рисунок 25\)](#page-14-1).

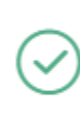

× Биопсийный материал по направлению №500101-143519 зарегистрирован

#### Рисунок 25. Сообщение об успешной регистрации направления

<span id="page-14-1"></span>После чего будет осуществлен возврат в Журнал регистрации [\(Рисунок 21\)](#page-12-0). В Журнале по зарегистрированному направлению на исследование в колонке «Дата и время поступления» отобразится соответствующая информация.

# **4 ФИКСАЦИЯ РЕЗУЛЬТАТОВ ИССЛЕДОВАНИЙ В «ПРОТОКОЛ ПРИЖИЗНЕННОГО ПАТОЛОГО-АНАТОМИЧЕСКОГО ИССЛЕДОВАНИЯ БИОПСИЙНОГО (ОПЕРАЦИОННОГО) МАТЕРИАЛА»**

Для фиксации результатов проведенного патолого-анатомического исследования необходимо осуществить поиск ранее зарегистрированного направления на патоморфологию.

Для поиска зарегистрированного протокола следует в поле «Статус протокола» указать значение «Зарегистрирован». Затем в сроке поиска ввести следующие данные: ФИО пациента, номер направления, регистрационный номер направления, ФИО врачапатологоанатома или дату поступления биоматериала. Нельзя указывать будущую дату поступления. Дата поступления в поле «С» не может быть больше даты в поле «По». Журнал будет автоматически отфильтрован по введённым данным. Также для поиска можно нажать кнопку «Найти» ([Рисунок 26](#page-15-0)).

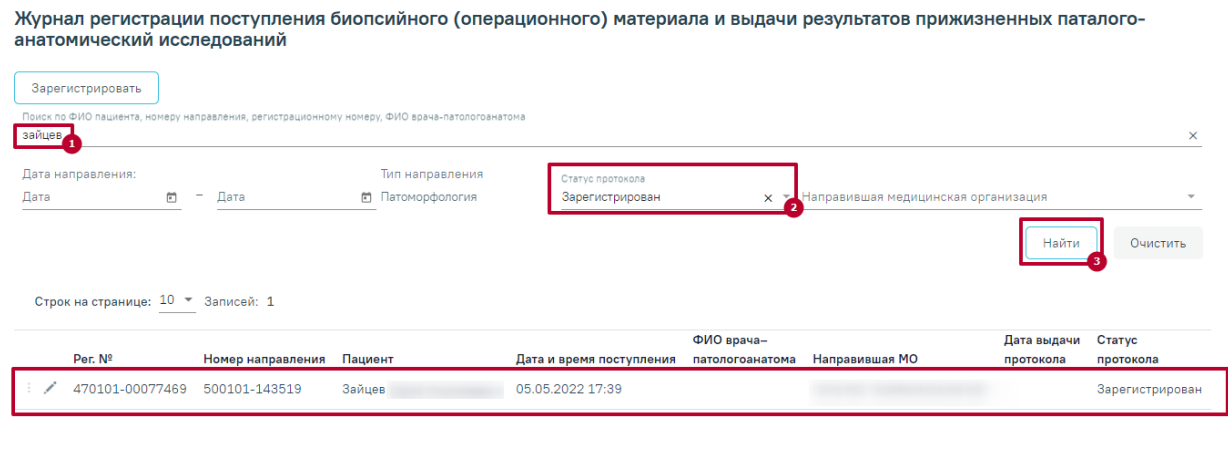

Сохранить в Excel

#### Рисунок 26. Поиск направления в Журнале

<span id="page-15-0"></span>В Журнале отображается следующая информация по зарегистрированным направлениям на исследования: регистрационный номер, номер направления, ФИО пациента, дата и время поступления, ФИО врача-патологоанатома, наименование направившей медицинской организации, дата выдачи протокола прижизненного патологоанатомического исследования, статус.

Для ввода результатов проведенного патолого-анатомического исследования необходимо в строке с направлением нажать кнопку [\(Рисунок 21\)](#page-12-0). Откроется форма для заполнения «Протокол прижизненного патолого-анатомического исследования» [\(Рисунок 27\)](#page-16-0). Блоки «Сведения о направлении», «Маркировка биопсийного (операционного) материала» и «Сведения о регистрации» доступны только для просмотра.

#### Протокол прижизненного патолого-анатомического исследования

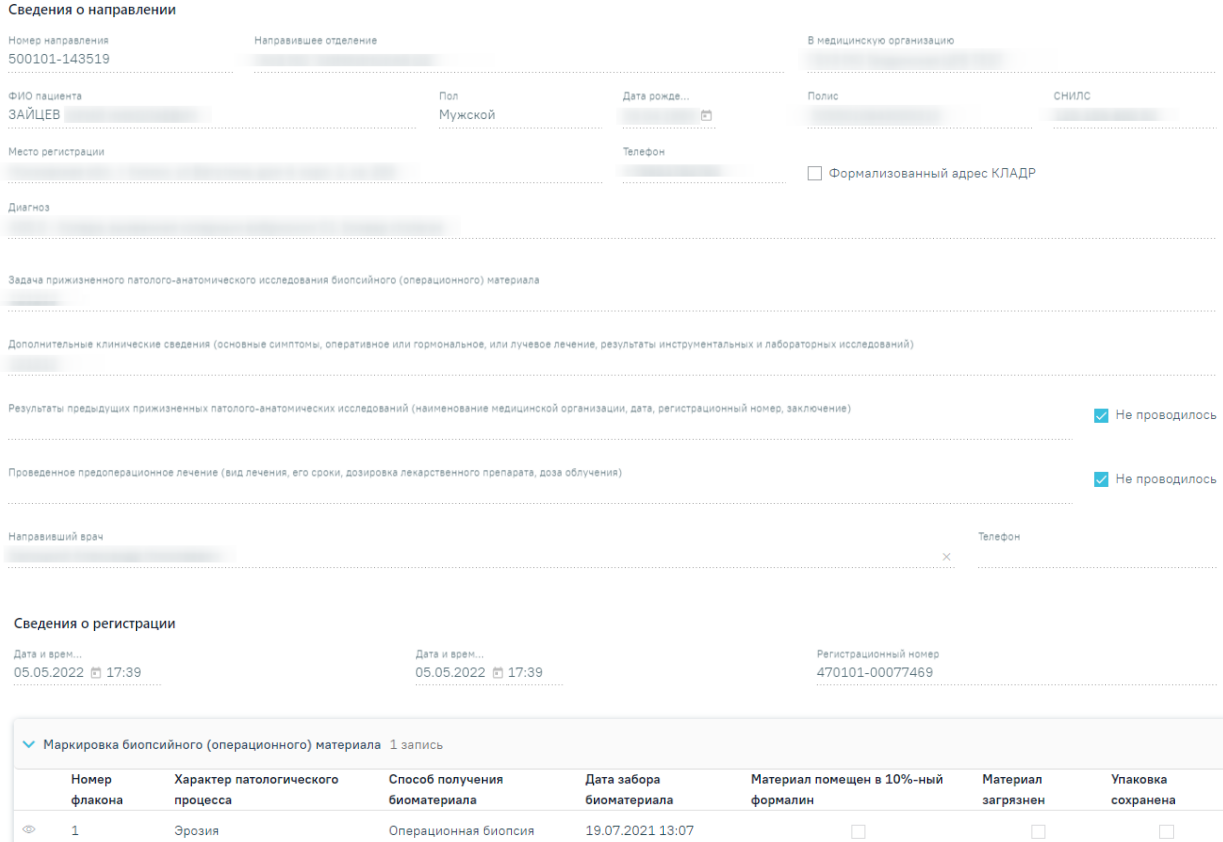

Рисунок 27. Блок «Сведения о направлении» и «Сведения о регистрации»

<span id="page-16-0"></span>Необходимо заполнить поля блока «Протокол прижизненного патологоанатомического исследования биопсийного (операционного) материала» [\(Рисунок 28\)](#page-17-0).

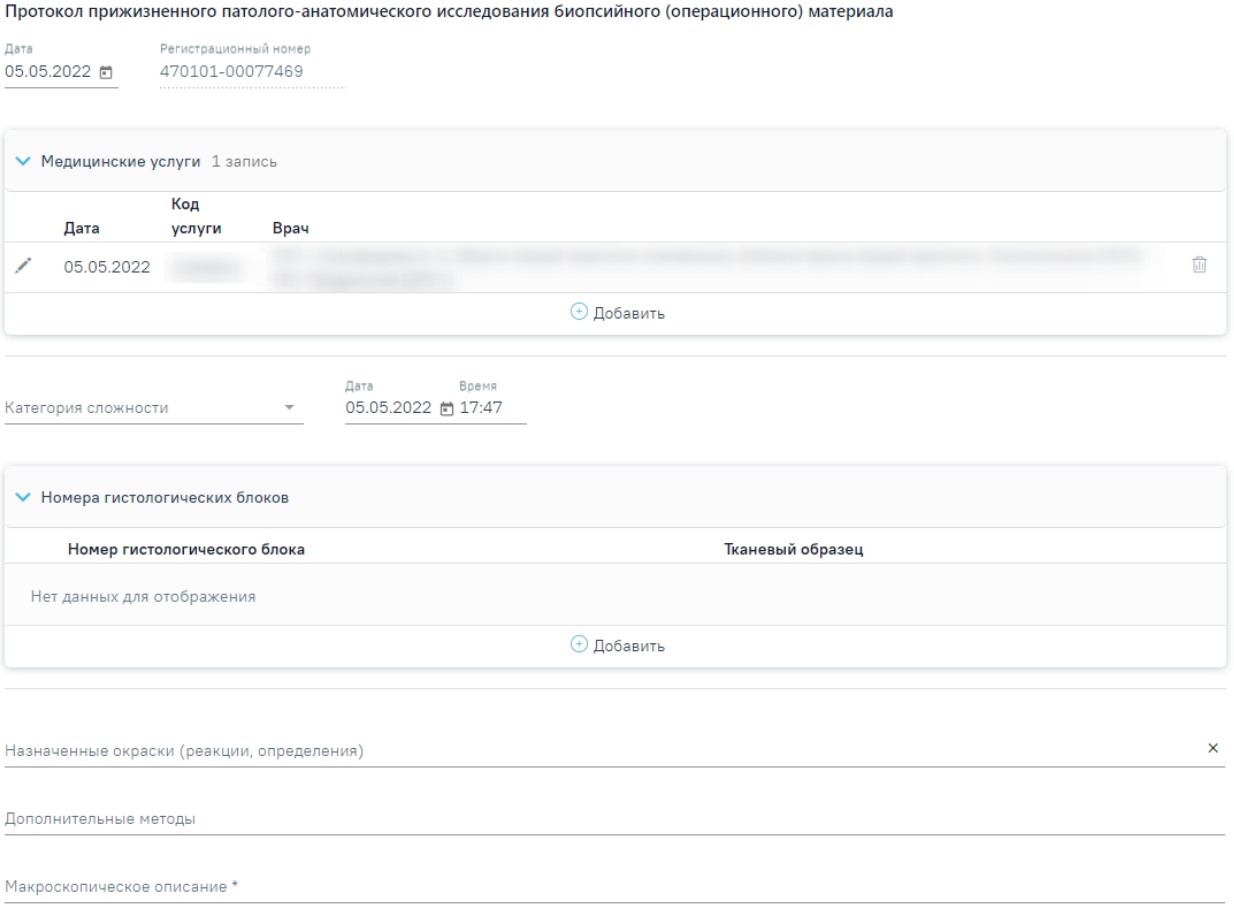

<span id="page-17-0"></span>Рисунок 28. Блок «Протокол прижизненного патолого-анатомического исследования биопсийного (операционного) материала»

В поле «Дата» указывается дата заполнения протокола. По умолчанию устанавливается текущая дата. Регистрационный номер исследования недоступен для редактирования.

Для добавления медицинской услуги следует нажать + Добавить в блоке «Медицинские услуги». Откроется форма для добавления [\(Рисунок 29\)](#page-17-1).

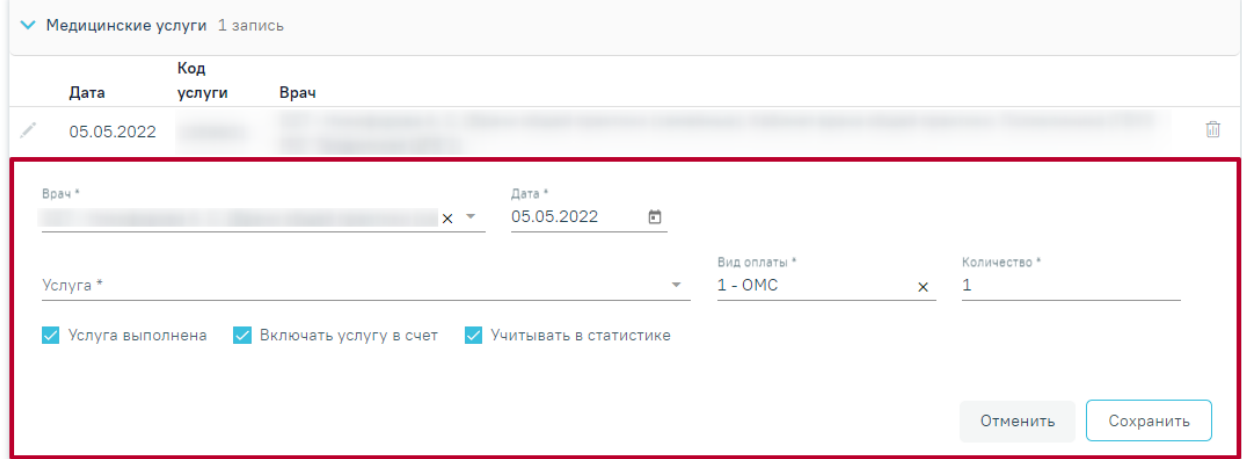

<span id="page-17-1"></span>Рисунок 29. Форма для добавления медицинской услуги

Поле «Врач» заполняется автоматически текущим пользователем, при необходимости его можно изменить, выбрав нужную запись из выпадающего списка, открываемого щелчком мыши по нему. При вводе врача вручную будет отображен список всех должностей врача в подразделениях.

В поле «Дата» указывается дата оказания медицинской услуги. По умолчанию текущая дата.

Поле «Услуга» заполняется значением из справочника по коду услуги или вводом ее наименования.

Поле «Вид оплаты» заполняется значением из выпадающего списка.

По умолчанию в поле «Количество услуг» указывается 1 услуга. При необходимости значение можно изменить вручную с клавиатуры.

Для услуги необходимо установить признаки в полях «Услуга выполнена», «Включать услугу в счет», «Учитывать в статистике».

Все поля блока являются обязательными для заполнения. При вводе некорректной информации рядом с полем появится подсказка по его заполнению.

Ниже блока «Медицинские услуги» заполнить поля:

- − Категория сложности выбор значения из выпадающего списка, поле обязательно для заполнения.
- − Дата проведения вырезки установить дату с помощью календарной формы.
- − Время установить время в формате ЧЧ:ММ.

В блоке «Номера гистологических блоков» следует указать информацию о гистологических блоках. Для добавления гистологического блока следует нажать кнопку «Добавить» [\(Рисунок 30\)](#page-18-0).

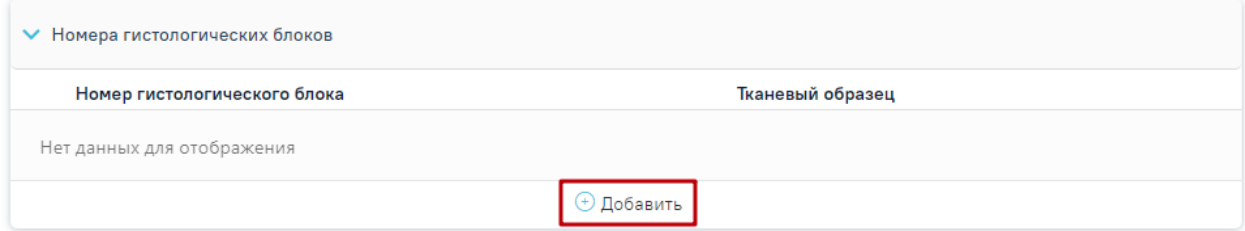

#### Рисунок 30. Кнопка «Добавить»

<span id="page-18-0"></span>Отобразится форма для ввода информации о гистологических блоках [\(Рисунок 31\)](#page-19-0).

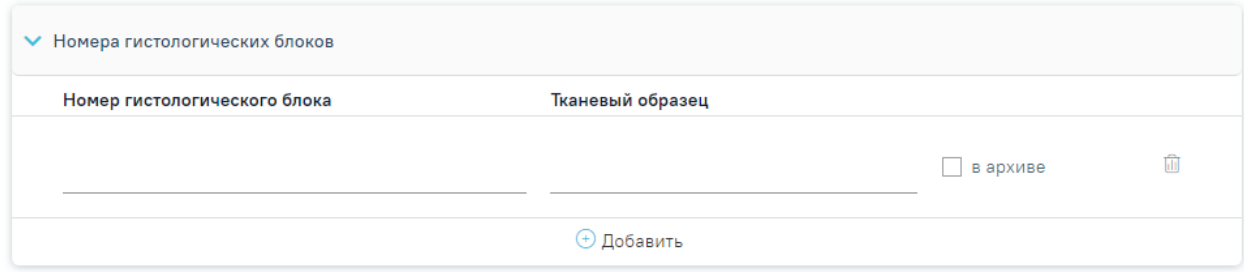

Рисунок 31. Ввод информации о гистологических блоках

<span id="page-19-0"></span>Поля «Номер гистологического блока» и «Тканевый образец» заполняются вручную с клавиатуры и являются обязательными для заполнения. При вводе некорректной информации рядом с полем появится подсказка по его заполнению.

Если стёкла переданы в архив следует установить флажок «в архиве» напротив необходимого гистологического блока [\(Рисунок 32\)](#page-19-1).

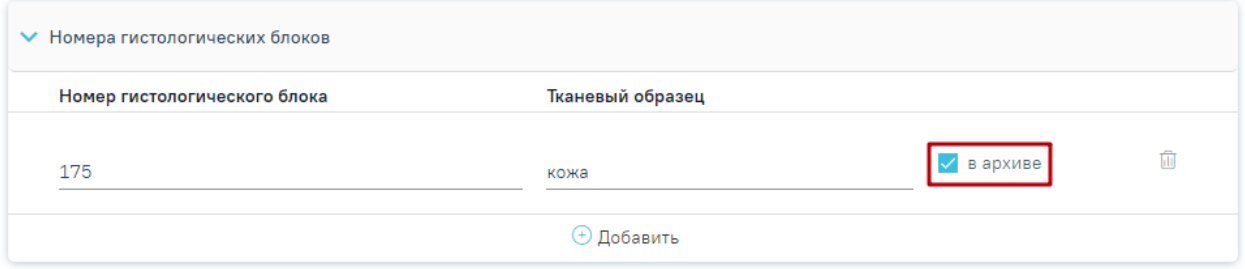

#### Рисунок 32. Установка флажка «в архиве»

<span id="page-19-1"></span>Для удаления гистологического блока следует нажать кнопку «Удалить». При удалении гистологического блока из списка уменьшается цифра в поле «Количество объектов, взятых в проводку».

Ниже блока «Номера гистологических блоков» расположено поле «Назначенные окраски (реакции, определения)», которое необходимо заполнить выбором значения из выпадающего списка.

Поля «Дополнительные методы», «Макроскопическое описание», «Микроскопическое описание», «Заключение», «Комментарии к заключению и рекомендации» заполняются вручную с клавиатуры. Поле «Макроскопическое описание» является обязательным для заполнения.

В блоке «Диагнозы» необходимо заполнить поля [\(Рисунок 33\)](#page-20-0):

- − «Тип диагноза» заполняется выбором из справочника.
- − «Диагноз» поле заполняется выбором из справочника. Если у пациента установлен не онкологический диагноз, то доступен блок «Подозрение на ЗНО». Если у пациента онкологический диагноз (С00-С97, D00-D09), то блок «Подозрение на ЗНО» недоступно для редактирования и отобразится блок «ЗНО».
- − «Характер заболевания» поле заполняется выбором из справочника.
- − «Дата» поле заполняется автоматически текущей датой. Доступно для редактирования.
- − «Диспансерный учет» выбор из справочника.
- − «Комментарий» поле заполняется вручную.

Поля «Травма» и «Внешняя причина» доступны, если в поле «Диагноз» указано значение из диапазона S00-T98. После выбора такого значения поле «Травма» становится обязательным для заполнения. В поле «Внешняя причина» можно выбрать только диагноз из диапазона V01-Y98.

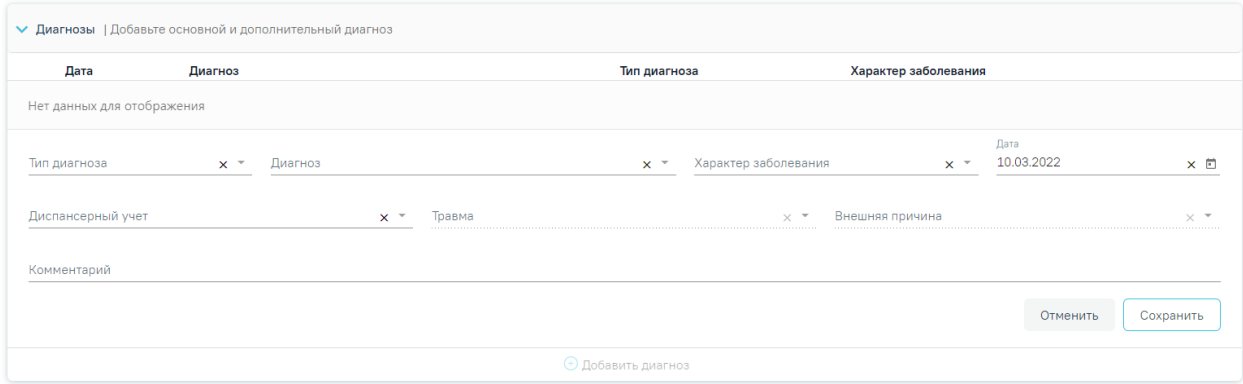

Рисунок 33. Блок «Диагнозы»

<span id="page-20-0"></span>Блок «Подозрение на ЗНО» необходимо заполнить если имеется подозрение у пациента на наличие ЗНО [\(Рисунок 34\)](#page-20-1). Данный блок доступен только при не онкологическом диагнозе в блоке «Диагнозы».

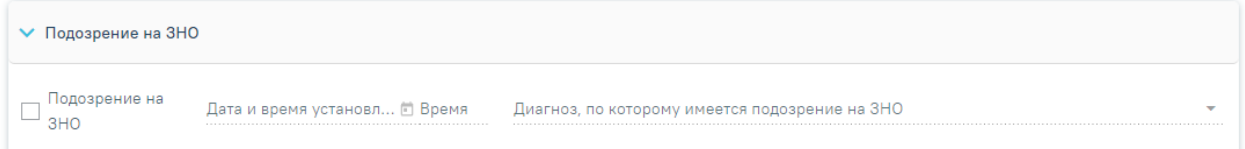

Рисунок 34. Блок «Подозрение на ЗНО»

<span id="page-20-1"></span>Для этого необходимо раскрыть блок «Подозрение на ЗНО» и заполнить поля [\(Рисунок 34\)](#page-20-1):

- − установить флажок «Подозрение на ЗНО».
- − «Дата и время установление подозрения». Данное поле становится активным при установке флажка «Подозрение на ЗНО». Заполняется автоматически текущей датой и временем. Доступно для редактирования.
- − «Диагноз, по которому имеется подозрение на ЗНО». Данное поле становится активным при установке флажка «Подозрение на ЗНО» и заполняется выбором из справочника. Поле обязательно для заполнения.

Блок «ЗНО» необходимо заполнить, в случае если имеется подтверждение наличия у пациента ЗНО. Блок доступен для заполнения при установке онкологического диагноза в блоке «Диагнозы». Для работы с данным блоком необходимо установить системную настройку «ЗНО. Обязательное заполнение в протоколе ПАТ». При установке данной настройки все поля в блоке будут обязательны для заполнения.

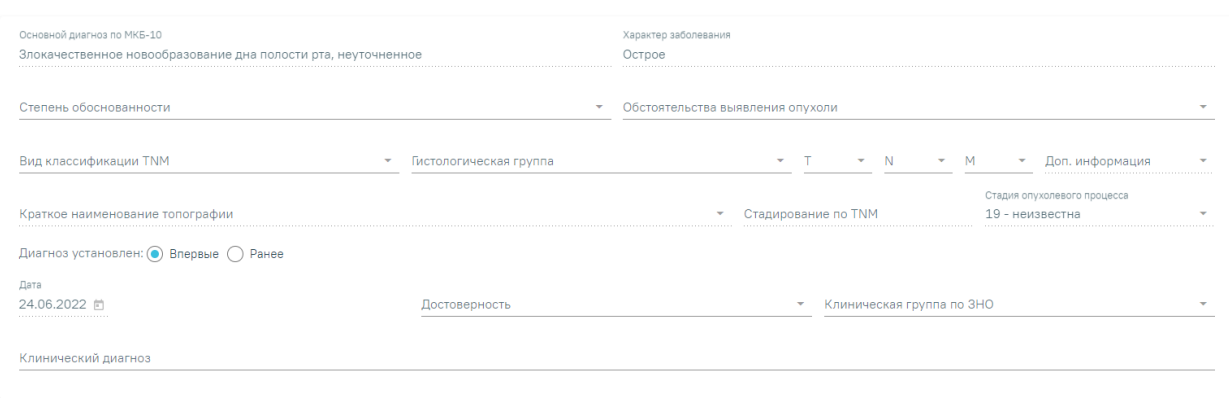

Рисунок 35. Блок «ЗНО»

При этом в блоке «Диагнозы» должен быть установлен онкологический диагноз (С00-С97 и D00-D09).

При отсутствие системной настройки у пользователя поля для заполнения будут доступны по данным правилам:

- − «Основной диагноз по МКБ-10», «Характер заболевания» поля заполняются автоматически из блока «Диагнозы» и недоступны для редактирования.
- − «Степень обоснованности диагноза», «Обстоятельства выявления опухоли», «Вид классификации TNM», «Гистологическая группа», «T», «N», «M», «Достоверность», «Клиническая группа по ЗНО» – поля заполняются выбором из справочника. Данные поля обязательны для заполнения.
- − «Доп. информация» в поле указываются другие данные об опухоли, например,  $G -$  Grade — степень дифференцировки опухоли,  $S -$  Serum Tumour Markers — сывороточные опухолевые маркеры, и другие данные из справочника категорий TNM.
- «Краткое наименование топографии» поле заполняется автоматически и недоступно для заполнения. Если значение краткого наименования топографии определено неоднозначно, то поле становится доступным для заполнения путём выбора значения из справочника, при этом список отображаемых значений сокращен до возможных по справочнику стадирования. Поле обязательно для заполнения.
- − «Стадирование по TNM» в поле указывается стадия заболевания по TNM. Поле заполняется автоматически и недоступно для редактирования. Значение стадии по TNM определяется, исходя из выбранных значений T, N, M, доп. информации, диагноза, вида классификации, версии TNM, краткого наименования топографии. Поле обязательно для заполнения. Если значение стадии определено неоднозначно, то поле становится доступным для заполнения путём выбора значения из справочника, при этом список отображаемых значений сокращен до возможных по справочнику стадирования.
- − «Стадия опухолевого процесса» в поле указывается стадия опухолевого процесса. Поле заполняется автоматически и недоступно для редактирования. Поле заполняется значением в зависимости от установленной стадии по TNM (поле «Стадирование по TNM»). Поле обязательно для заполнения. При этом, если была определена стадия TNM «IS» и «IIID» в поле «Стадирование по TNM», то поле «Стадия опухолевого процесса» станет активным и доступным для редактирования и необязательным для заполнения.
- − Переключатель «Диагноз установлен: "Впервые"/"Ранее"» необходимо выбрать один из вариантов. По умолчанию установлен переключатель «Впервые».
- «Дата» поле доступно для редактирования, только при установленном переключателе «Ранее». Может быть предзаполнено датой установления диагноза из ранее выписанного протокола с таким же диагнозом. Если протокол по пациенту в Системе не найден, то поле «Дата» будет пустым. Поле обязательно для заполнения. Если установлен переключатель «Впервые», то в поле «Дата» будет указана дата диагноза. Поле недоступно для редактирования.
- «Клинический диагноз» поле заполняется вручную с клавиатуры. Обязательно для заполнения.

Обязательность заполнения полей в блоке характеристик выявленного ЗНО регулируется системной настройкой «ЗНО. Обязательное заполнение в протоколе ПАТ». При выключенной системной настройке «ЗНО. Обязательное заполнение в протоколе ПАТ» поля блока ЗНО станут необязательными для заполнения при подписании протокола патоморфологии.

23

В поле «Дата проведения исследования» устанавливается дата проведения исследования, по умолчанию текущая дата.

Поле «Врач-патологоанатом» заполняется текущим врачом. Является обязательным для заполнения.

При необходимости можно указать врача в поле «Врач-специалист, осуществляющий консультацию» из справочника медицинского персонала.

После заполнения обязательных полей протокола следует нажать кнопку «Сохранить», для его сохранения. Протокол примет статус «Заполнен».

При наличии незаполненных обязательных полей появится предупреждающее сообщение о наличии таких полей [\(Рисунок 36\)](#page-23-0).

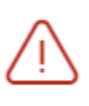

× Протокол прижизненного патологоанатомического исследования имеет незаполненные обязательные поля

<span id="page-23-0"></span>Рисунок 36. Предупреждающее сообщение о наличии незаполненных обязательных полей

После сохранения протокола становится доступна кнопка «Подписать», необходимая для подписи протокола ЭП. Подписанный протокол с результатами исследования передаётся в централизованный сервис ЛИС. Подписанный протокол принимает статус «Подписан».

После подписания протокола становится доступна кнопка «Сформировать ЭМД». При нажатии кнопки «Сформировать ЭМД» отобразится раскрывающееся меню выбора системы для отправки специализированного вида СЭМД [\(Рисунок 37\)](#page-23-1).

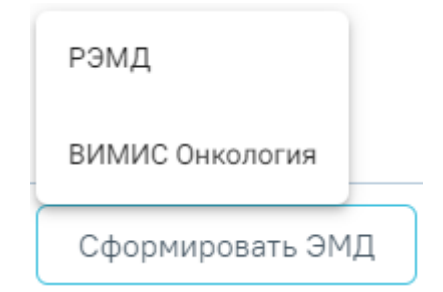

<span id="page-23-1"></span>Рисунок 37. Меню выбора системы для отправки СЭМД при нажатии кнопки «Сформировать ЭМД»

В случае выбора системы «РЭМД» автоматически будет сформирован ЭМД и отправлен в РЭМД. После отправки направления в РЭМД отобразится сообщение об успешном проведении операции [\(Рисунок 38\)](#page-24-0).

## Протокол №470102-00077001 отправлен в РЭМД

Рисунок 38. Успешное проведение операции

<span id="page-24-0"></span>Для формирования СЭМД «Протокол прижизненного патологоанатомического исследования» и отправки в ВИМИС Онкология требуется выполнение следующих условий:

> • У пациента установлен онко диагноз (диапазон кодов МКБ С00-D09) или установлен признак «Подозрение на ЗНО» (код МКБ, по которому имеется подозрение на ЗНО может быть любым).

×

- Оформлен блок характеристик выявленного ЗНО в протоколе патоморфологии.
- Протокол находится в статусе «Подписан».

При выборе пункта «ВИМИС Онкология» протокол будет подписан, сформирован соответствующий СЭМД и отправлен в ВИМИС Онкология.

После подписания протокола прижизненного патолого-анатомического исследования его можно распечатать. Для этого следует нажать кнопку «Печать» - «Учетная форма №014-1/у» [\(Рисунок 39\)](#page-24-1).

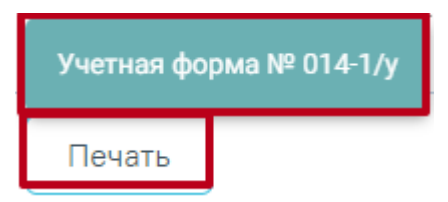

Рисунок 39. Печать протокола патоморфологии по форме №014-1/у

<span id="page-24-1"></span>В новой вкладке браузера откроется печатная форма документа «Протокол патолого-анатомического исследования биопсийного (операционного) материала», форма №014-1/у [\(Рисунок 40\)](#page-25-0). Для печати следует нажать кнопку «Печать».

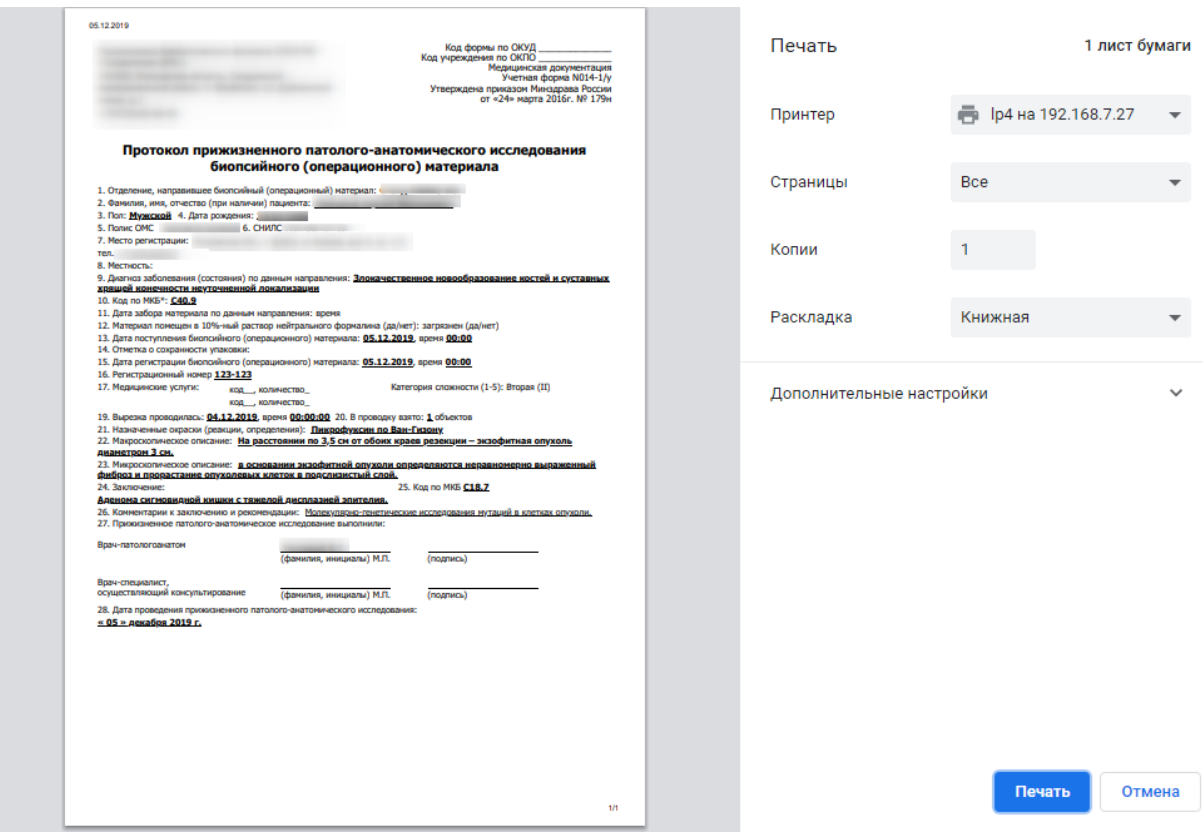

<span id="page-25-0"></span>Рисунок 40. Печатная форма документа «Протокол патолого-анатомического исследования биопсийного (операционного) материала»

Для выхода из формы протокола нажмите кнопку «Вернуться в журнал».

# **5 РЕГИСТРАЦИЯ ВЫДАЧИ ПРОТОКОЛА ПРИЖИЗНЕННОГО ПАТОЛОГО-АНАТОМИЧЕСКОГО ИССЛЕДОВАНИЯ БИОПСИЙНОГО (ОПЕРАЦИОННОГО) МАТЕРИАЛА**

После подписания протокола необходимо зарегистрировать факт выдачи протокола. Для этого в Журнале следует нажать кнопку и выбрать пункт «Регистрация выдачи протокола» [\(Рисунок 41\)](#page-25-1).

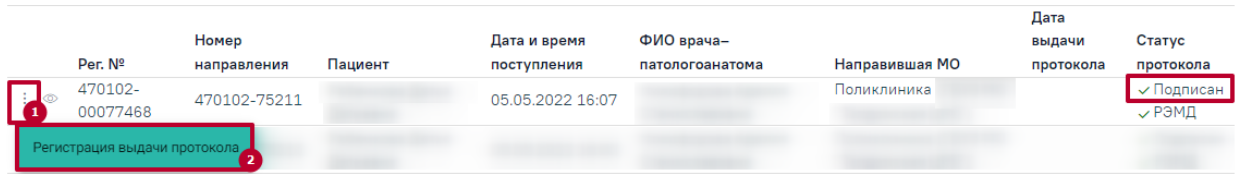

Рисунок 41. Кнопка регистрации выдачи протокола

<span id="page-25-1"></span>Откроется форма регистрации выдачи протокола [\(Рисунок 42\)](#page-26-0).

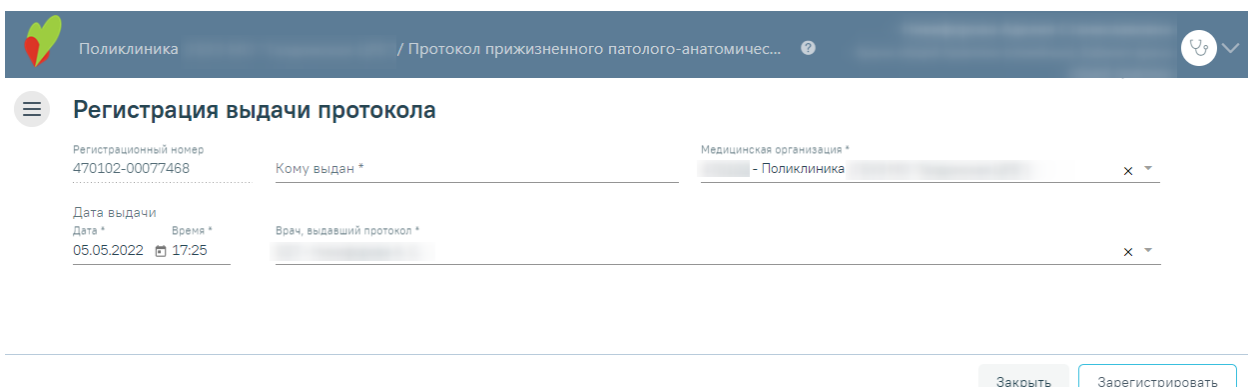

#### Рисунок 42. Форма «Регистрация выдачи протокола»

<span id="page-26-0"></span>Поля «Регистрационный номер», «Медицинская организация», «Врач, выдавший протокол» будут заполнены автоматически.

Поля «Дата выдачи» и «Время» заполнены автоматически текущими датой и временем.

Следует заполнить поле «Кому выдан» вручную с клавиатуры и нажать кнопку «Зарегистрировать». В Журнале протокол примет статус «Выдан» и в колонке «Дата выдачи протокола» отобразится дата выдачи [\(Рисунок 43\)](#page-26-1).

|         |                     |              |         |                  |                 |                | Дата       |           |
|---------|---------------------|--------------|---------|------------------|-----------------|----------------|------------|-----------|
|         |                     | Homep        |         | Дата и время     | ФИО врача-      |                | выдачи     | II Статус |
|         | Per. Nº             | направления  | Пациент | поступления      | патологоанатома | Направившая МО | Протокола  | Протокола |
| $\circ$ | 470102-<br>00077468 | 470102-75211 |         | 05.05.2022 16:07 |                 | Поликлиника    | 05.05.2022 | Выдан     |

Рисунок 43. Информация в Журнале о выдаче протокола

<span id="page-26-1"></span>Чтобы просмотреть информацию о выдаче протокола следует нажать кнопку и выбрать пункт «Регистрация выдачи протокола» в строке с выданным протоколом. Отобразится форма регистрации выдачи протокола, недоступная для редактирования.

## **6 ПРОСМОТР РЕЗУЛЬТАТОВ ИССЛЕДОВАНИЯ В МКАБ ПАЦИЕНТА**

Для просмотра результатов исследования необходимо в МКАБ пациента открыть вкладку «Направления», установить флажок «Направления (исследования)» и выбрать исследование со статусом «Завершено» [\(Рисунок 44\)](#page-27-0).

| Пациент      | МКАБ.<br>Дополнительно                                                                                                    | Мед. записи -<br>Посещения                                                 | Случаи<br>Показатели                           | Регистры →       | Направления              | Действия           |                                       | ▼ Ещё  |
|--------------|----------------------------------------------------------------------------------------------------|----------------------------------------------------------------------------|------------------------------------------------|------------------|--------------------------|--------------------|---------------------------------------|--------|
|              |                                                                                                    | © Направления (консультация / госпитализация) ● Направления (исследования) |                                                |                  |                          |                    | • Создать направление на исследование |        |
|              | Вид исследования                                                                                                    |                                                                            |                                                |                  |                          | Q<br>Найти         | Сбросить фильтр                       |        |
| $\check{~}$  | Статус                                                                                                    | Наименование исследования                                                  | Вид исследования                               | Дата направления | Номер                    | Дата проведения    | ФИО врача (Заключения)                |        |
| $\check{}$   | Завершено                                                                                                    | Компьютерная томография<br>головного мозга                                 | Компьютерная томография                        | 12.04.2022 г.    |                          |                    |                                       |        |
| $\checkmark$ | Завершено                                                                                                    | Компьютерная томография<br>головного мозга                                 | Компьютерная томография                        | 30.03.2022 г.    |                          |                    |                                       |        |
|              | Завершено                                                                                                    | Компьютерная томография<br>головного мозга                                 | Компьютерная томография                        | 30.03.2022 г.    |                          |                    |                                       |        |
| $\checkmark$ | Направлен                                                                                                    | Общий (клинический) анализ<br>крови                                        | Гематологические<br>исследования               | 28.03.2022 г.    |                          |                    |                                       |        |
| $\checkmark$ | Направлен                                                                                                    | Компьютерная томография<br>головного мозга                                 | Компьютерная томография                        | 28.03.2022 r.    |                          |                    |                                       |        |
| $\checkmark$ | Завершено                                                                                                    | Компьютерная томография<br>головного мозга                                 | Компьютерная томография                        | 25.03.2022 r.    |                          |                    |                                       |        |
| $\check{}$   | Исследование крови для<br>Завершено<br>диагностики врожденного<br>дефицита факторов свертывания диагностические комплексы |                                                                            | Сложная диагностическая<br>услуга, формирующие | 18.03.2022 г.    |                          |                    |                                       |        |
| $\checkmark$ | Завершено                                                                                                    | Дуплексное сканирование<br>брюшной аорты и ее<br>висцеральных ветвей       | Дуплексное сканирование<br>сосудов             | 08.03.2022 г.    |                          |                    |                                       |        |
|              | Автозаполнение                                                                                                    | Идентифицировать                                                           |                                                | Согласия         | $\overline{\phantom{a}}$ | Сохранить и печать | $\blacktriangledown$<br>Сохранить     | Отмена |

Рисунок 44. Вкладка «Направления» МКАБ

<span id="page-27-0"></span>Для просмотра результатов исследования необходимо выбрать в контекстном меню пункт «Результаты исследования». Откроется форма направления на исследования. Далее необходимо перейти на вкладку «Результаты» [\(Рисунок 45\)](#page-28-0).

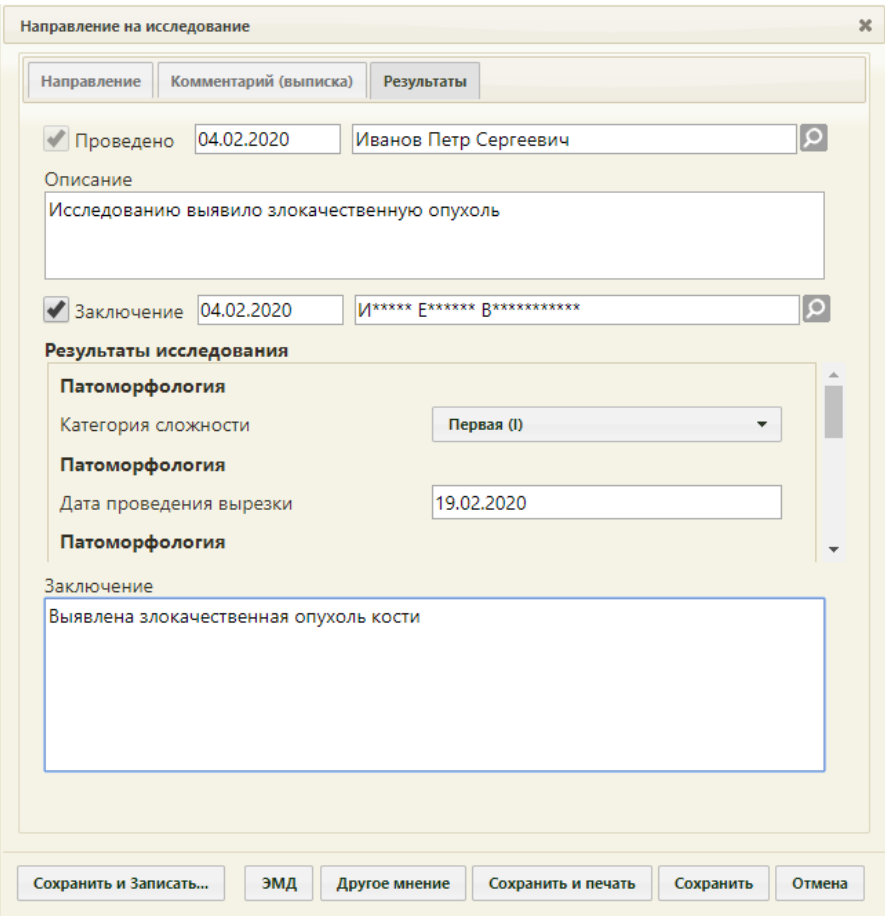

<span id="page-28-0"></span>Рисунок 45. Вкладка «Результаты» направления на исследование На вкладке будут представлены результаты исследования и заключение.